# 配置WAP125的基本無線電設定

### 目標 Ī

無線電是建立無線網路的無線接入點(WAP)的物理元件。WAP上的無線電設定控制無線電的 行為,並確定裝置傳輸的無線訊號的型別。通常在首次部署裝置時或在裝置重置為預設設定後 進行配置。

本文旨在展示如何在WAP125上配置基本無線電設定。

# 適用裝置 Ĭ.

• WAP125

# 軟體版本

● 1.0.0.3

# 配置WAP的基本無線電設定 Ī

步驟1.登入到WAP的基於Web的實用程式,然後選擇Wireless > Radio。

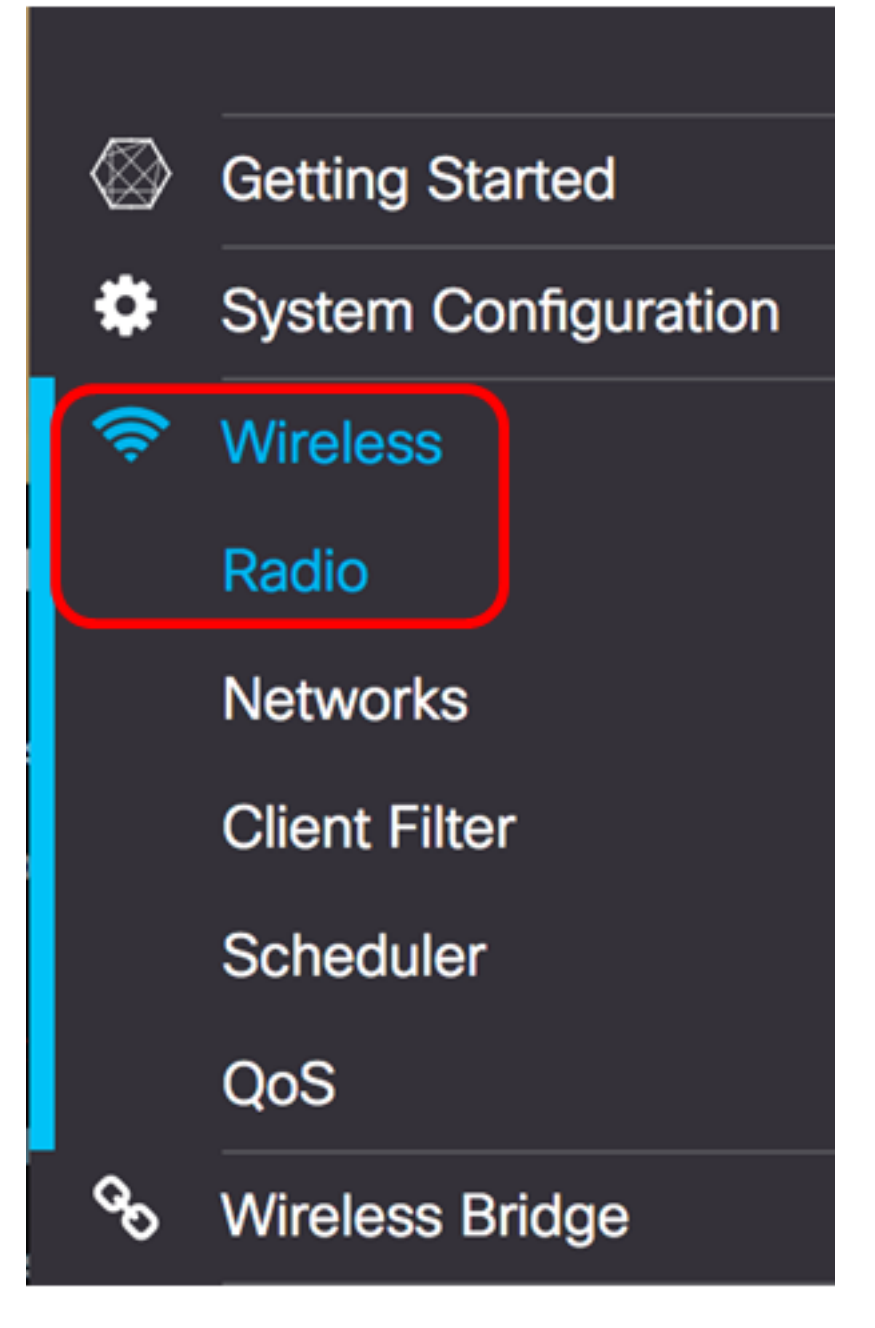

步驟2.從Working Mode下拉選單中選擇一個無線電頻段。選項包括:

- 僅2.4G 此選項僅啟用WAP的2.4 GHz無線電。它支援802.11 b/g、802.11 b/g/n和802.11n。 如果選擇此選項,請繼續[配置2.4 GHz基本無線電設定。](#page-2-0)
- 僅5G 此選項僅啟用WAP的5 GHz無線電。它支援802.11 a/n/ac和802.11 n/ac。如果選擇此 選項,請繼續[配置5 GHz基本無線電設定。](#page-4-0)
- Dual Bad 此選項啟用WAP的2.4G和5G無線電。它支援802.11 b/g、802.11 b/g/n、 802.11n、802.11 a/n/ac和802.11 n/ac。如果選擇此選項,則需要配置2.4 GHz無線電設定和5 GHz無線電設定。

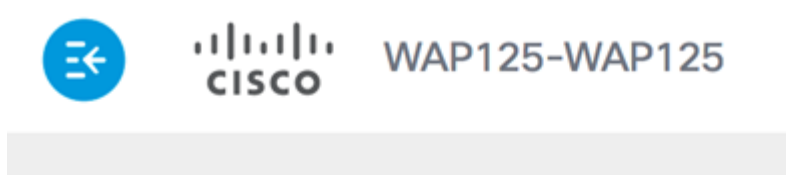

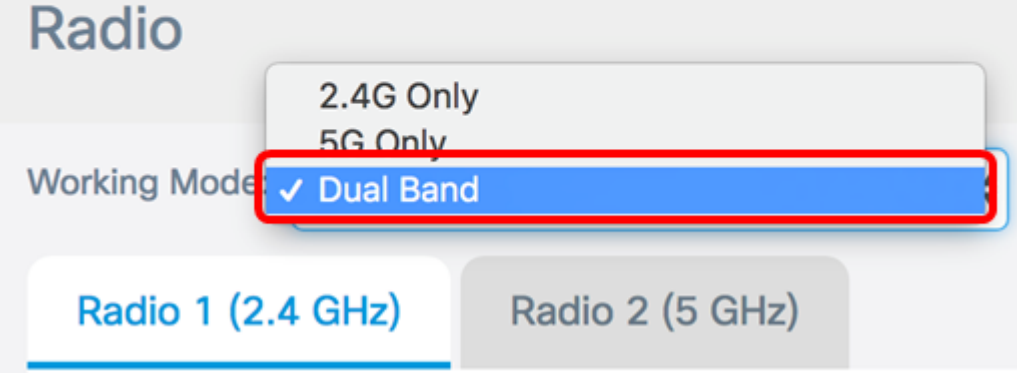

附註:在此示例中,選擇了Dual Band。

#### <span id="page-2-0"></span>配置2.4 GHz基本無線電設定

 $\circ$ 

步驟1.驗證是否已選中Enable Radio覈取方塊以確保該無線電處於活動狀態。預設情況下啟用

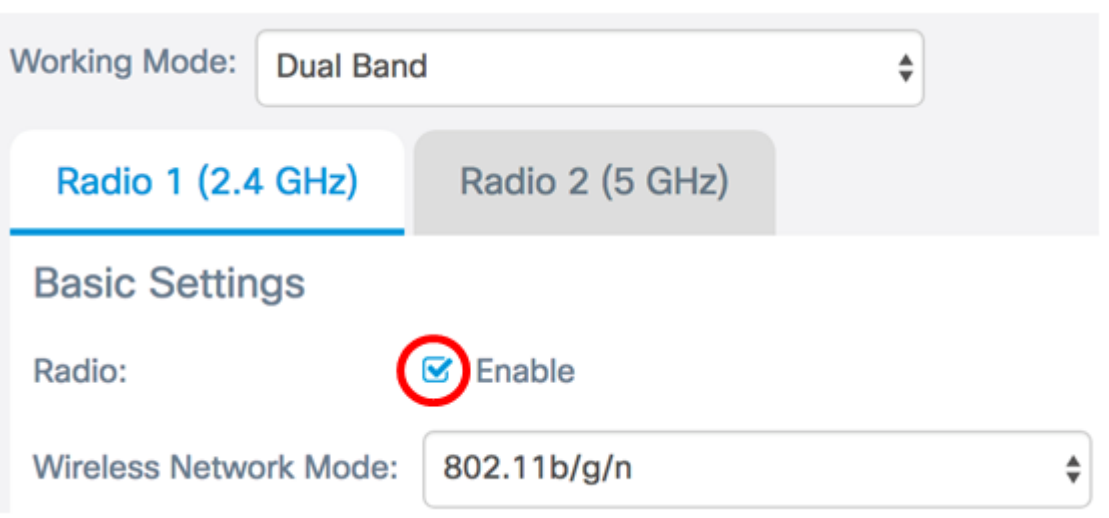

步驟2.從Wireless Network Mode下拉選單中選擇網路模式。選項如下:

- 802.11b/g 此選項允許配備802.11b或802.11g無線介面卡的無線客戶端連線到WAP。
- 802.11b/g/n 此選項為預設設定。它使配備以2.4 GHz頻率運行的802.11b、802.11g和 802.11n介面卡的無線客戶端連線到WAP。
- 2.4 GHz 802.11n 此選項允許配備在2.4 GHz頻率下運行的802.11n介面卡的無線客戶端連線 到WAP。

Radio 1 (2.4 GHz)

Radio 2 (5 GHz)

**Basic Settings** 

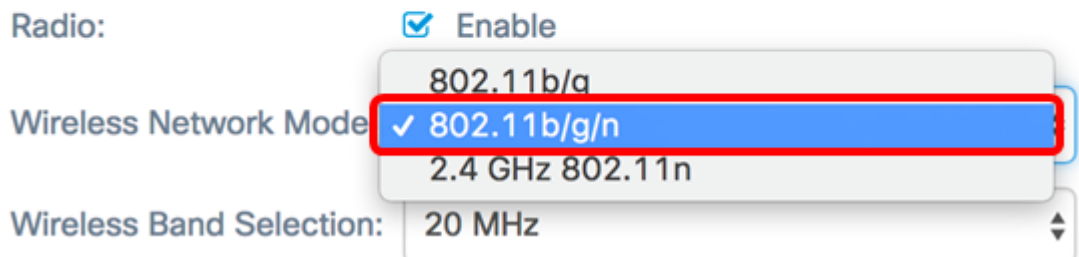

附註:在本示例中,選擇了802.11b/g/n。

步驟3.(可選)從Wireless Band Selection下拉選單中選擇無線頻段。選項包括:

● 20 MHz — 此選項將無線頻段選擇限製為20 MHz頻段。

• 20/40 MHz — 此選項允許支援Wireless-N連線的舊裝置和支援40 MHz頻段的裝置連線到 WAP。20/40 MHz頻段支援更高的資料速率,但留給其他2.4 GHz和5 GHz裝置使用的頻段更少 。

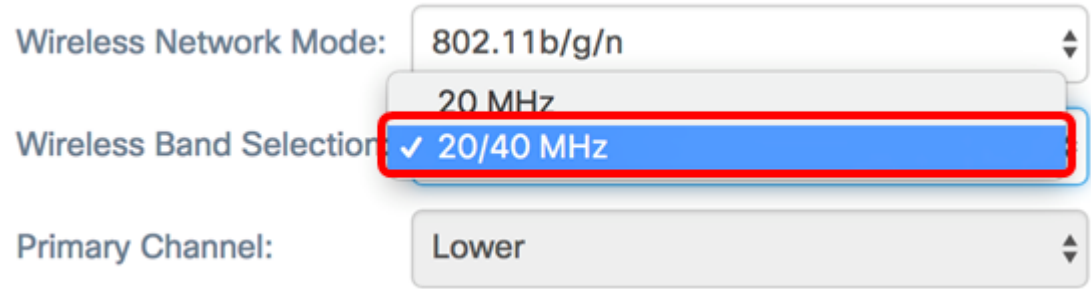

附註:僅當選擇802.11b/g/n或2.4 GHz 802.11n作為無線網路模式時,此選項才可用。如果選 擇802.11b/g作為無線網路模式,請跳至<u>步驟5</u>。在本例中,選擇20/40 MHz。

步驟4.(可選)從Channel下拉選單中選擇一個通道。選項為Auto,通道為1到7。

Radio:

 $\triangleright$  Enable

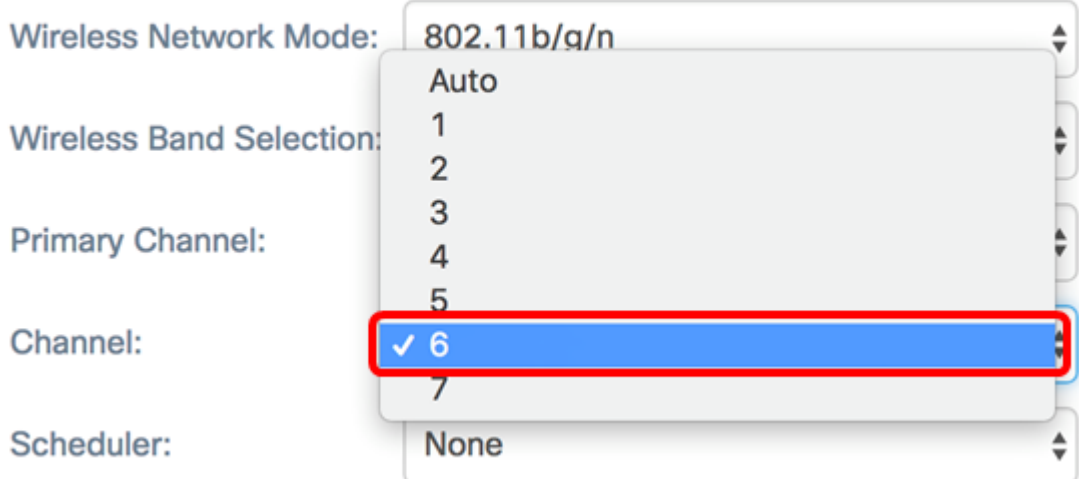

附註:在此範例中,選擇6。

<span id="page-4-1"></span><mark>步驟5</mark>。(可選)從下拉式清單中選擇排程器設定檔。這樣,您就可以控制無線電處於工作狀 態的時間間隔。

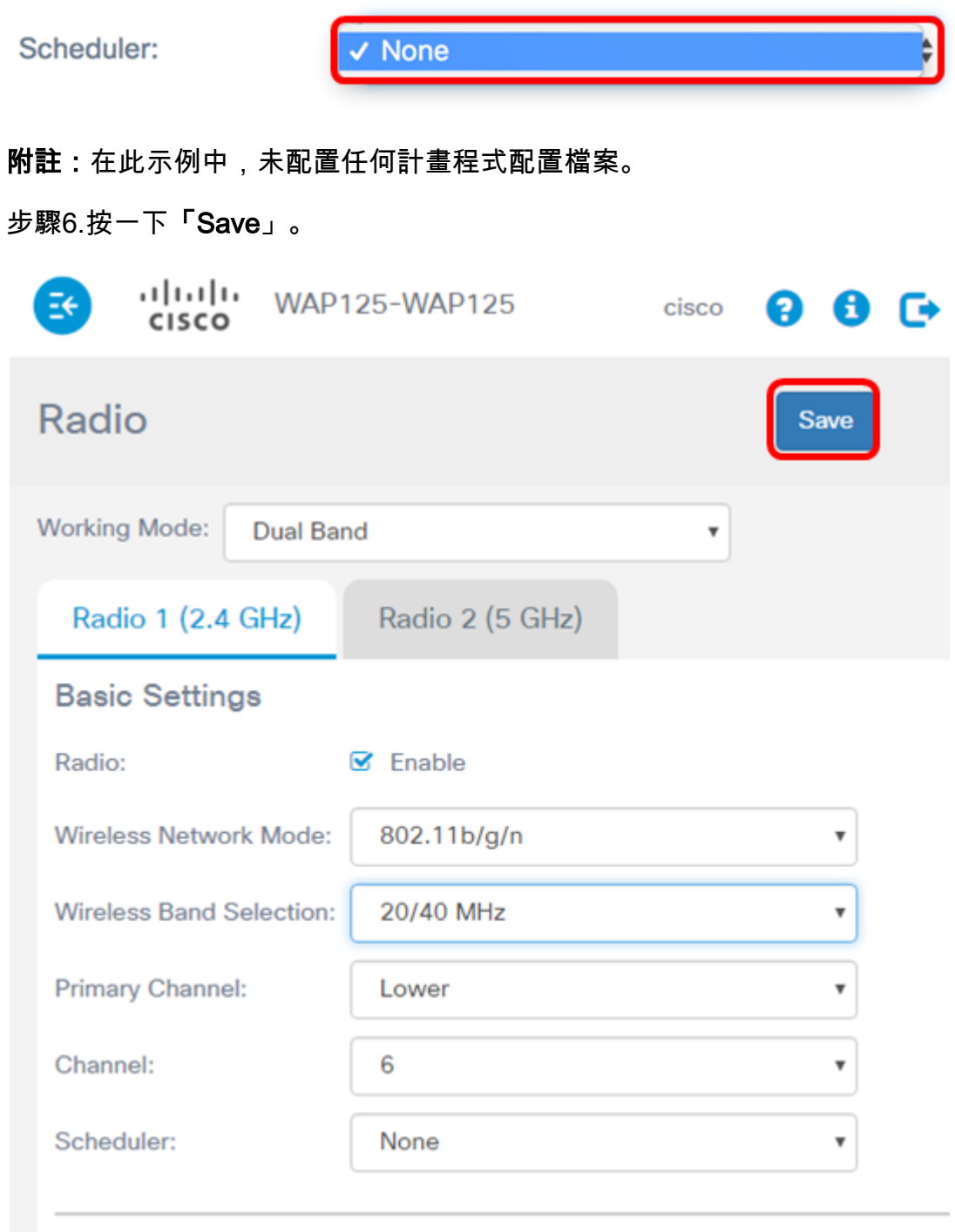

Advanced Settings ▶

現在,您應該已經在WAP125接入點上成功配置2.4 GHz基本無線電設定。

#### <span id="page-4-0"></span>配置5 GHz基本無線電設定

步驟1.按一下Radio 2(5 GHz)頁籤,並確保選中Enable Radio覈取方塊以確保該無線電處於活 動狀態。

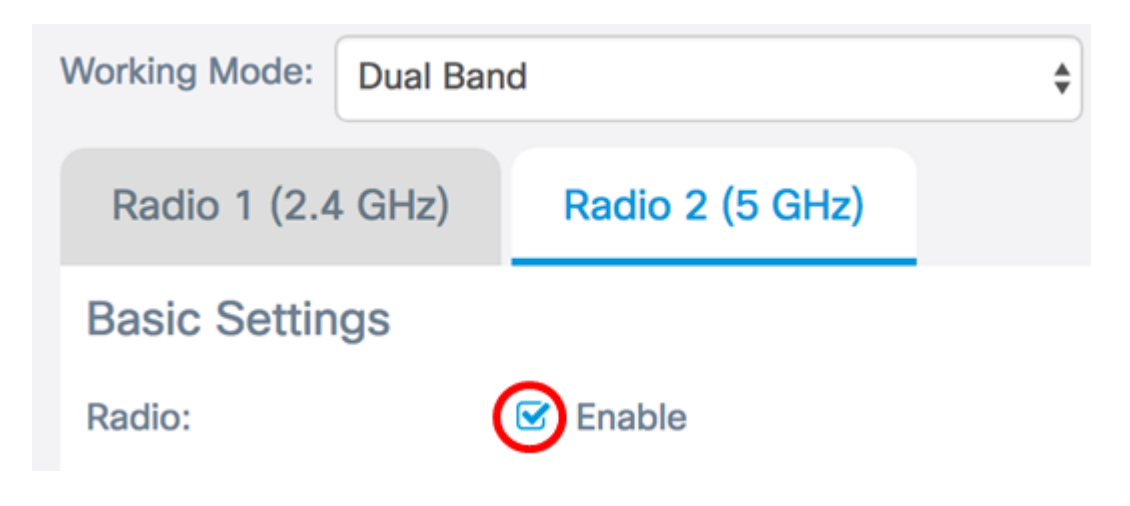

步驟2.從Wireless Network Mode下拉選單中選擇網路模式。選項如下:

- 802.11a 此選項僅允許配備802.11a無線介面卡的無線客戶端連線到WAP裝置。
- 802.11a/n/ac 此選項允許配備802.11a、802.11n或802.11ac無線介面卡的無線客戶端連線到 WAP裝置。
- 802.11n/ac 此選項僅允許配備802.11n或802.11ac無線介面卡的無線客戶端連線到WAP裝置

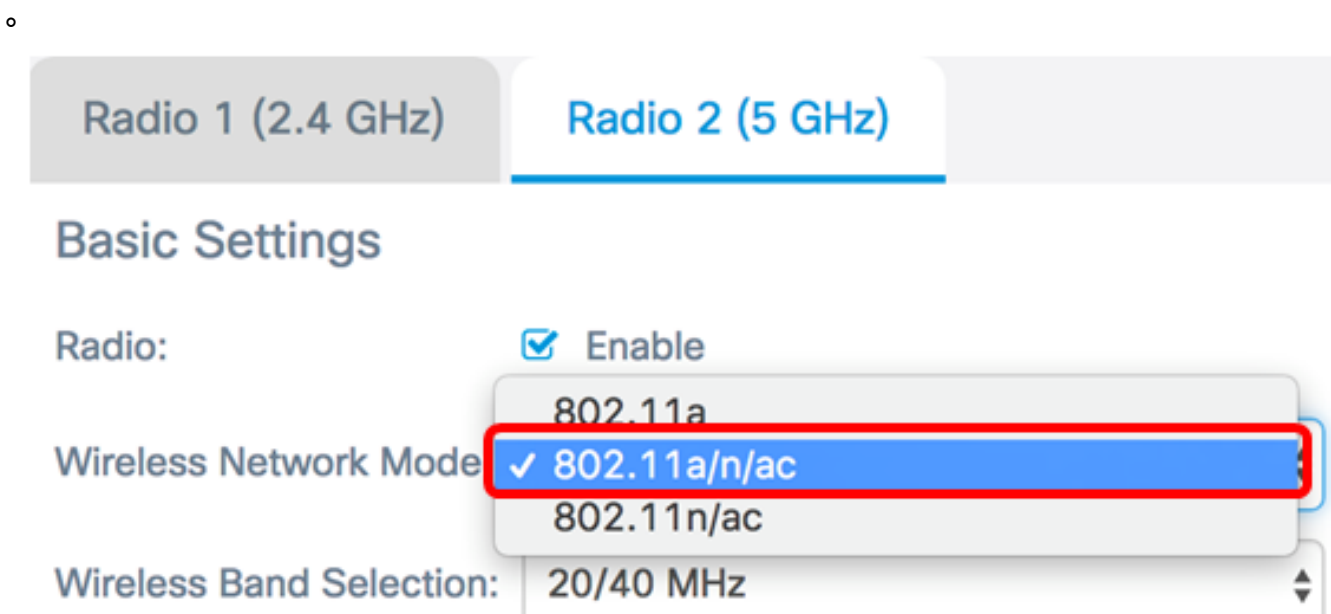

步驟3.(可選)從Wireless Band Selection下拉選單中選擇無線頻段。選項包括:

- 20 MHz 此選項將無線頻段選擇限製為20 MHz頻段。它為支援Wireless-N連線的裝置提供最 佳吞吐量。
- 20/40 MHz 此選項允許支援Wireless-N連線的舊式裝置和支援40 MHz頻段的裝置連線到 WAP。 20/40 MHz頻段支援更高的資料速率,但留給其他2.4 GHz和5 GHz裝置使用的頻段較 少。它允許使用混合介面卡的無線環境實現最佳連線。
- 80 MHz 此選項將無線頻段選擇限製為80 MHz頻段。它為使用無線 ac介面卡的裝置提供 最佳吞吐量。

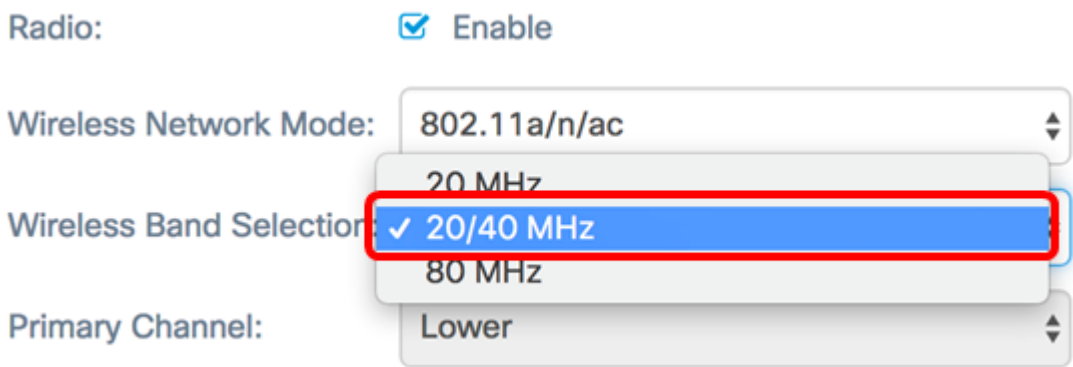

# 附註:在此範例中,選擇20/40 MHz。

步驟4.(可選)從Channel下拉選單中選擇一個通道。選項包括Auto、36、44、149和157。

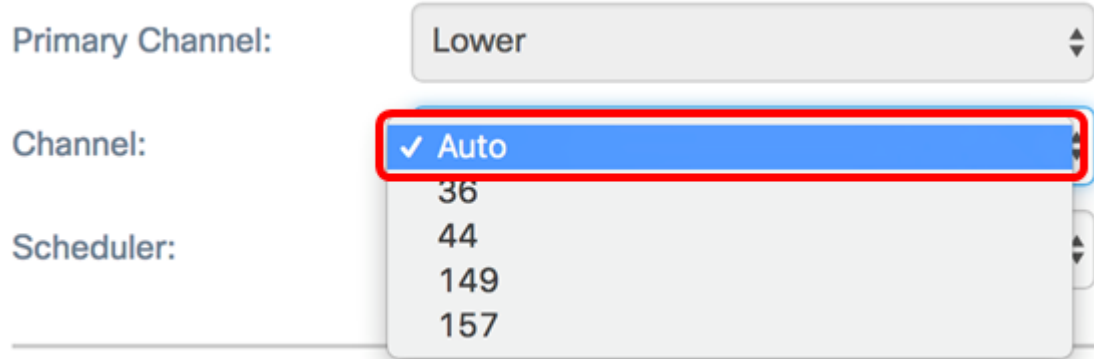

附註:在本示例中,選擇了Auto。

步驟5.(可選)從下拉選單中選擇一個排程程式配置檔案。這樣,您就可以控制無線電處於工 作狀態的時間間隔。

Scheduler:

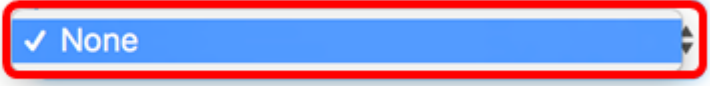

附註:在此示例中,未配置任何計畫程式配置檔案。

步驟6.按一下「Save」。

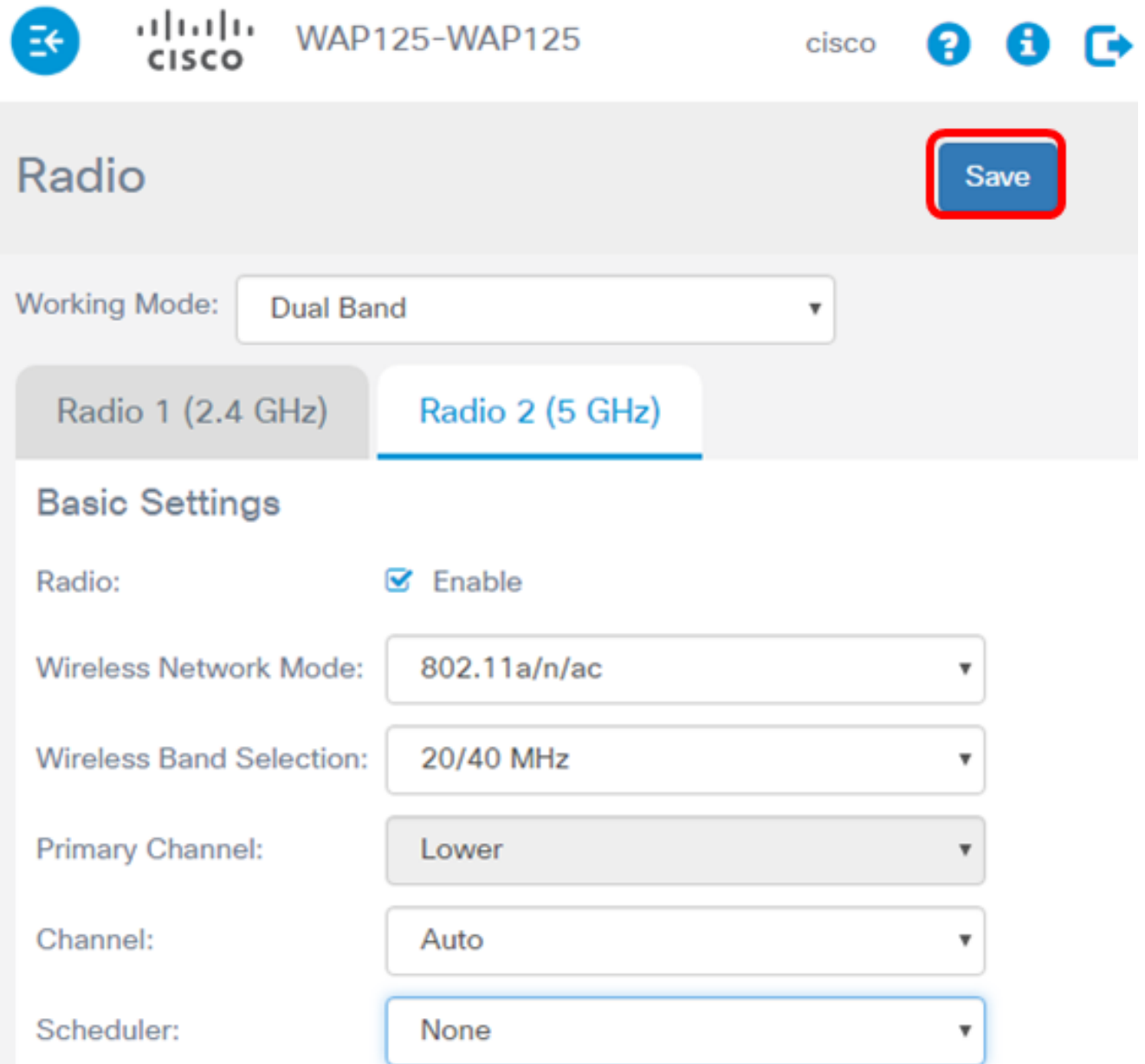

現在,您應該已經在WAP125接入點上成功配置5 GHz基本無線電設定。